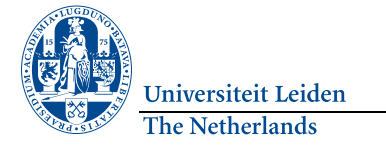

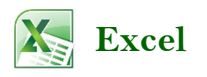

#### Format as table

 **Format as Table** can be found on the **Home** tab. The selected cells will be converted into a table with a quick filter in the uppermost row. If the cell range is uninterrupted, Excel determines the range itself. If you want to convert the table into a normal range, you can do this in the **Table Tools** tab in the ribbon using the **Convert to Range** option.

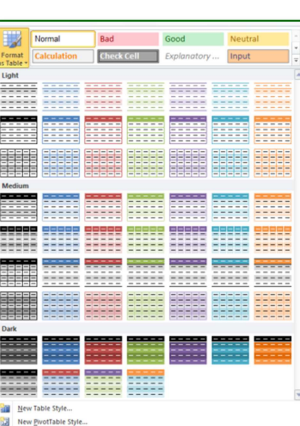

### Applying a filter

On the **Data** tab, in the **Sort & Filter** group, click the **Filter** button. A filter is then applied.

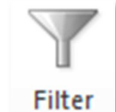

# Conditional Formatting

 Conditional format sets a cell's format according to certain conditions. This means, for example, that data can be displayed with alternating shades or that cells with different values can be highlighted.

Select the cells to format. On the **Home** tab click the **Conditional Formatting** button and choose the category and command.

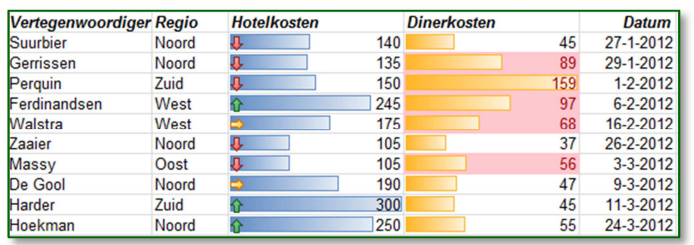

## Freeze Row/Column

 Select the cell below and to the right of the rows and columns you want to freeze. Go to the **View** tab and in the **Window** group click **Freeze Panes**. Select the first option: **Freeze Panes**.

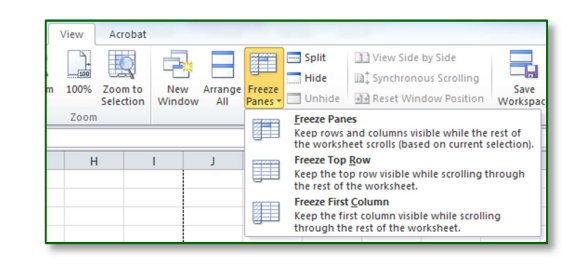

### Adding a header or footer

Go to the **Insert** tab and in the **Text** group click **Header** & **Footer**. You can then select specific names in **the Header & Footer Elements**group.

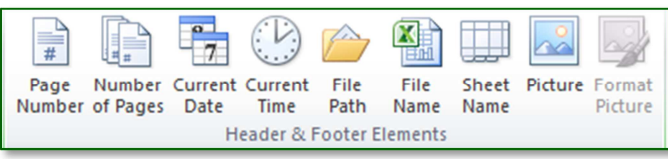

## **Worksheets**

#### **Add a new worksheet**

To add a new worksheet click **Shift** + **F11**.

#### **Delete a worksheet**

Right-click the worksheet and select **Delete**.

#### **Renaming a sheet**

Right-click the worksheet and select **Rename**.

#### **Moving or copying a worksheet**

Click and drag the worksheet to move it. To copy it, hold down **Ctrl**and then drag the worksheet.

#### **Protect or share a sheet**

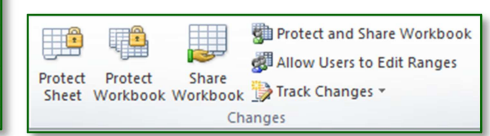

Click the **Review** tab and go to the **Changes** group to protect or share the sheet.

## Sparklines

 Sparklines are new to Microsoft Excel 2010. They are tiny charts that fit into a cell in a worksheet and display the data visually. Use sparklines to indicate trends in a series of values, such as seasonal increases or decreases, economic cycles or to highlight minimum and maximum values.

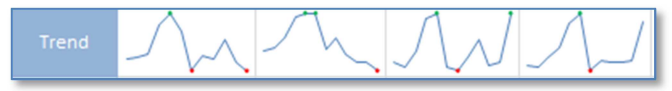

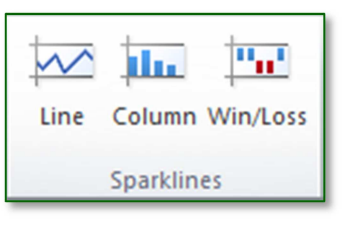

Select an empty cell or group of empty cells in which you wish to insert one or more sparklines. On the **Insert** tab, in the **Sparklines** group, click the type of sparkline you want to create: **Line**, **Column** or **Win/Loss**.

In the **Data Range** box type (or select) the range of cells that contain the data upon which you want to base the sparklines.

# Typing in commands directly

When you type in a command, all the possible commands appear after you have typed in the  $=$ ' sign and the first letter. Once you have made your selection the system shows which arguments need to be entered.

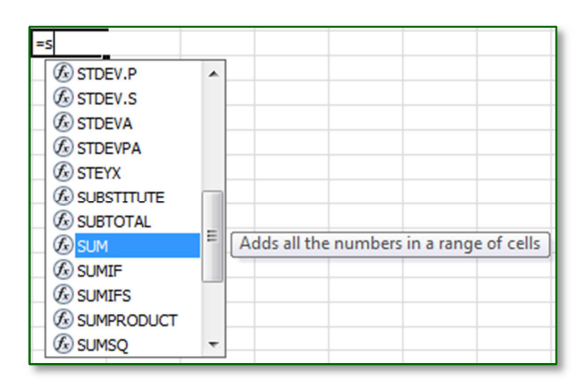